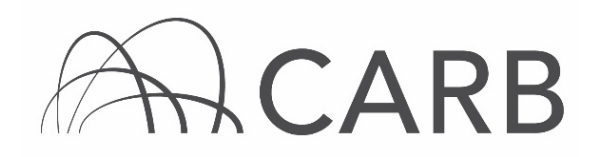

#### **How to Report Publicly Funded Vehicles**

Fleets that receive public or incentive funding to replace, repower, or retrofit one or more vehicles in their fleet have additional reporting requirements in DOORS, the California Air Resources Board's online reporting system for the In-Use Off-Road Diesel-Fueled Fleets Regulation (Off-Road Regulation).

Incentive funding is distributed through, but not limited to, the following programs: Carl Moyer Memorial Air Quality Standards Attainment Program (Carl Moyer Program), Incentives for the Purchase of Low-Polluting Construction Equipment (IPLPCE) for Public Agencies, the Off-Road Diesel Retrofit Showcase (Showcase), Supplemental Environmental Projects (SEP), and the Surplus Off-road Opt-in for NOx (SOON) Program.

The amount of compliance credit awarded for an action (i.e., the vehicle replacement, engine repower, or retrofit) in the Off-Road Regulation varies depending on the source of the funding. For more information on the amount of compliance credit awarded for publicly funded actions, see our Frequently Asked Questions (FAQs) on Incentive Funding, which is available under "Regulation FAQ's" in the [Off-Road Zone](https://gcc01.safelinks.protection.outlook.com/?url=http%3A%2F%2Farb.ca.gov%2Foffroadzone&data=02%7C01%7Camritpal.sandhu%40arb.ca.gov%7C605e4c443fff414a811708d79527456c%7C9de5aaee778840b1a438c0ccc98c87cc%7C0%7C0%7C637141868211008468&sdata=lMba7UNK%2BHlEO0JfmY3RzymXNYHtIpf9y2wEjIWNMco%3D&reserved=0) at [www.arb.ca.gov/offroadzone.](http://www.arb.ca.gov/offroadzone)

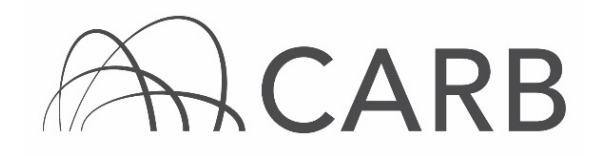

### **Steps to Reporting a Publicly Funded Vehicle**

- **A. Log into DOORS account and select your fleet**
- **B. Report a replacement vehicle**
- **C. Report an engine repower**
- **D. Report a Verified Diesel Emission Control Strategy (VDECS)**
- **E. Designate a vehicle as funded**
- **F. Report funding information**

#### **A. Log into DOORS account and select your fleet**

- **1.** Go to [https://ssl.arb.ca.gov/ssldoors/doors\\_reporting/doors\\_login.html.](https://ssl.arb.ca.gov/ssldoors/doors_reporting/doors_login.html)
- **2.** Use your User Name and Password to log into your account.
- **3.** If you have forgotten how to access your account information, you can use the password retrieval option (see screenshot below) or contact the DOORS hotline at (877) 59DOORS (877-593-6677) or by email at [doors@arb.ca.gov](mailto:doors@arb.ca.gov) for assistance.

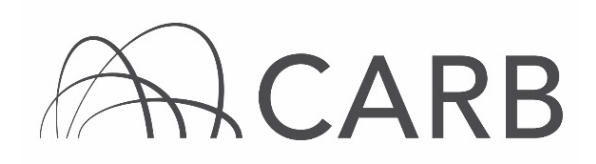

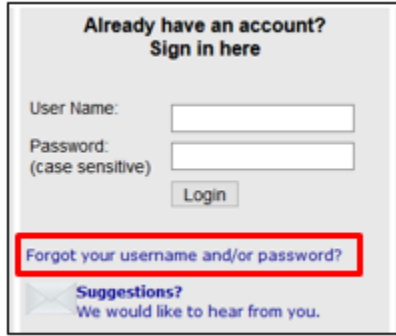

**4.** After you have logged into DOORS, you will select the fleet that you would like to work with by clicking on its name.

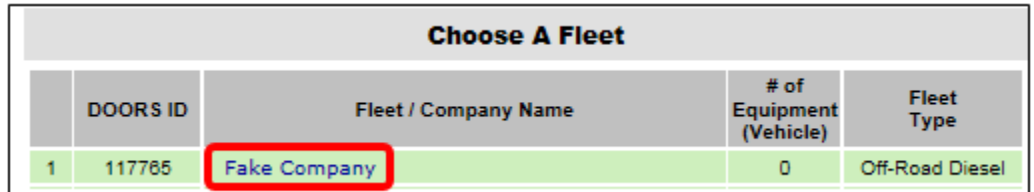

# **B. Report a replacement vehicle**

**1.** Using the navigation buttons at the top, select [Vehicle & Engine]

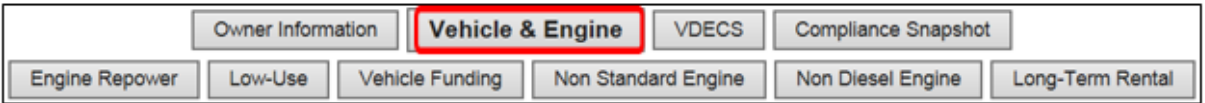

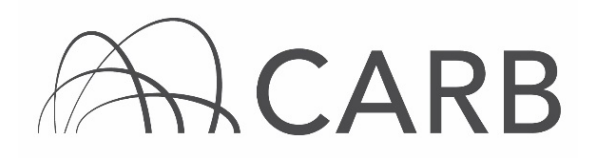

- **2.** Report the vehicle that was replaced as "Sold/Retired." For step-by-step instructions, see the DOORS User Guide on Reporting Retired/Sold Vehicles, which is available under "DOORS Resources" in the [Off-Road Zone](https://gcc01.safelinks.protection.outlook.com/?url=http%3A%2F%2Farb.ca.gov%2Foffroadzone&data=02%7C01%7Camritpal.sandhu%40arb.ca.gov%7C605e4c443fff414a811708d79527456c%7C9de5aaee778840b1a438c0ccc98c87cc%7C0%7C0%7C637141868211008468&sdata=lMba7UNK%2BHlEO0JfmY3RzymXNYHtIpf9y2wEjIWNMco%3D&reserved=0) at [www.arb.ca.gov/offroadzone.](http://www.arb.ca.gov/offroadzone)
- **3.** Report the new vehicle using the "Buy/Enter a Vehicle" table at the top of the same page. For step-by-step instructions, see the DOORS User Guide on "Updating Fleet Information", which is available under "DOORS Resources" in the [Off-Road Zone](https://gcc01.safelinks.protection.outlook.com/?url=http%3A%2F%2Farb.ca.gov%2Foffroadzone&data=02%7C01%7Camritpal.sandhu%40arb.ca.gov%7C605e4c443fff414a811708d79527456c%7C9de5aaee778840b1a438c0ccc98c87cc%7C0%7C0%7C637141868211008468&sdata=lMba7UNK%2BHlEO0JfmY3RzymXNYHtIpf9y2wEjIWNMco%3D&reserved=0) at [www.arb.ca.gov/offroadzone.](http://www.arb.ca.gov/offroadzone)

### **C. Report an engine repower**

**1.** Using the navigation buttons at the top, select [Engine Repower]

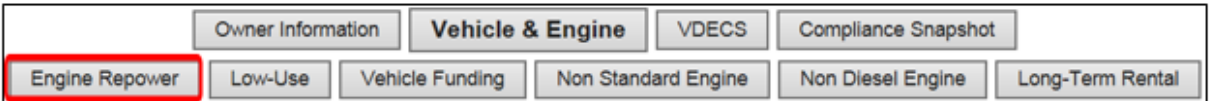

**2.** Report the date of repower and information on the replacement engine. For step-by-step instructions, see the DOORS User Guide on Reporting Engine Repowers, which is available under "DOORS Resources" in the [Off-Road Zone](https://gcc01.safelinks.protection.outlook.com/?url=http%3A%2F%2Farb.ca.gov%2Foffroadzone&data=02%7C01%7Camritpal.sandhu%40arb.ca.gov%7C605e4c443fff414a811708d79527456c%7C9de5aaee778840b1a438c0ccc98c87cc%7C0%7C0%7C637141868211008468&sdata=lMba7UNK%2BHlEO0JfmY3RzymXNYHtIpf9y2wEjIWNMco%3D&reserved=0) at [www.arb.ca.gov/offroadzone.](http://www.arb.ca.gov/offroadzone) 

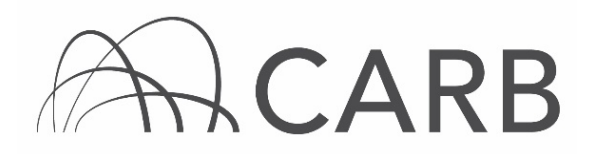

# **D. Report a Verified Diesel Emission Control Strategy (VDECS)**

**1.** Using the navigation buttons at the top, select [VDECS].

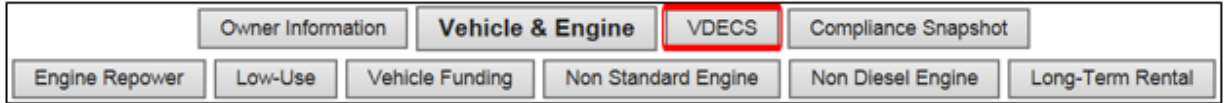

- **2.** Enter the VDECS serial number, VDECS family name, purchase date and installation date for the device on the "VDECS" page. For step-by-step instructions, see the DOORS User Guide on Definition of Terms - VDECS Information, which is available under "DOORS Resources" in the [Off-Road](https://gcc01.safelinks.protection.outlook.com/?url=http%3A%2F%2Farb.ca.gov%2Foffroadzone&data=02%7C01%7Camritpal.sandhu%40arb.ca.gov%7C605e4c443fff414a811708d79527456c%7C9de5aaee778840b1a438c0ccc98c87cc%7C0%7C0%7C637141868211008468&sdata=lMba7UNK%2BHlEO0JfmY3RzymXNYHtIpf9y2wEjIWNMco%3D&reserved=0)  [Zone](https://gcc01.safelinks.protection.outlook.com/?url=http%3A%2F%2Farb.ca.gov%2Foffroadzone&data=02%7C01%7Camritpal.sandhu%40arb.ca.gov%7C605e4c443fff414a811708d79527456c%7C9de5aaee778840b1a438c0ccc98c87cc%7C0%7C0%7C637141868211008468&sdata=lMba7UNK%2BHlEO0JfmY3RzymXNYHtIpf9y2wEjIWNMco%3D&reserved=0) at [www.arb.ca.gov/offroadzone.](http://www.arb.ca.gov/offroadzone)
- **E. Designate a vehicle as funded**
- **1.** Select [Vehicle & Engine] at the top of the page.

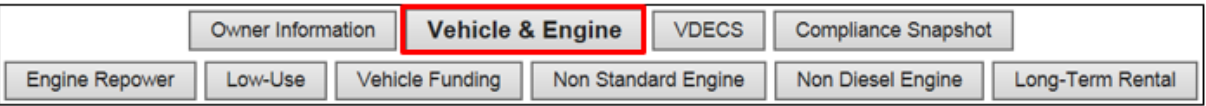

**2.** Select [Edit] next to the EIN of the vehicle that received public funding.

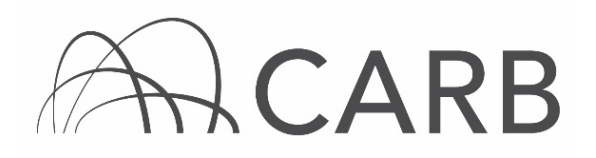

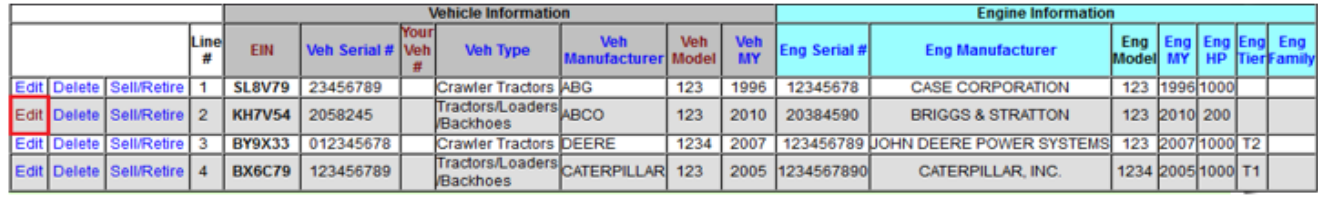

**Note:** If you received funding for a replacement vehicle, select [Edit] next to the replacement vehicle (i.e., the vehicle that was purchased using funding).

**3.** In the "Edit Vehicle" table near the top of the page, select [Yes] under "Received Public Funding," then select [Enter Vehicle & Engine Data].

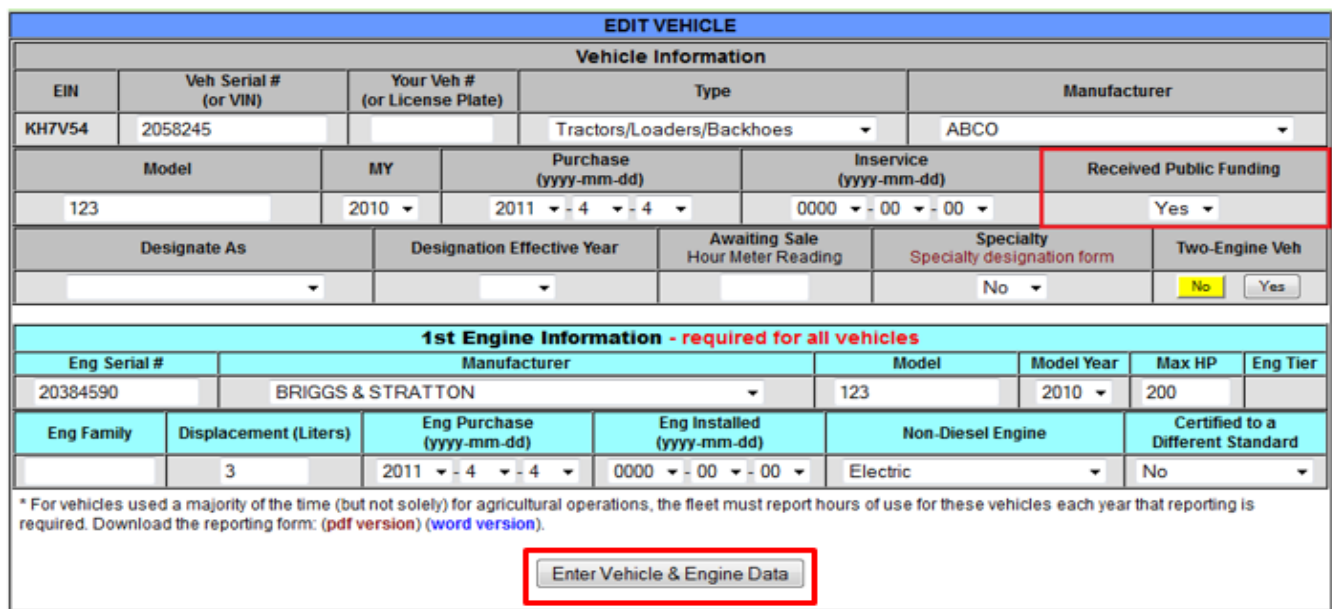

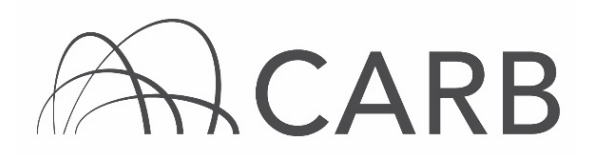

## **F. Report funding information**

**1.** Select [Vehicle Funding] at the top of the page.

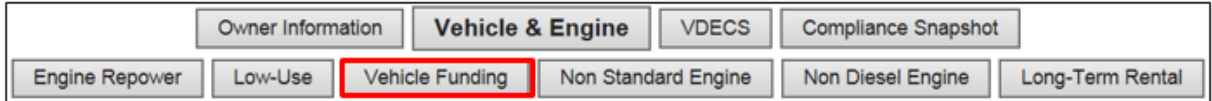

**2.** Select [Add/Edit] next to the EIN of the appropriate vehicle on the "Vehicle Funding" page.

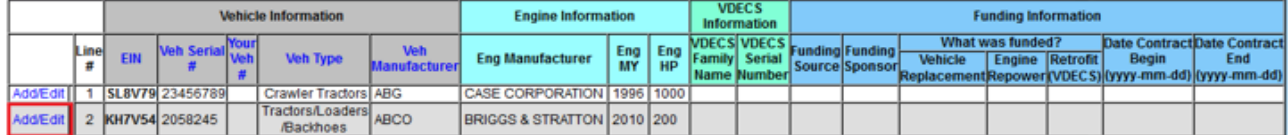

**Note:** Only vehicles that were reported as having received public funds appear on this page. If you do not see the correct vehicle on this page, see Step E.

**3.** Fill out the "Funding Information" table near the top of the page and select [Save Funding Data].

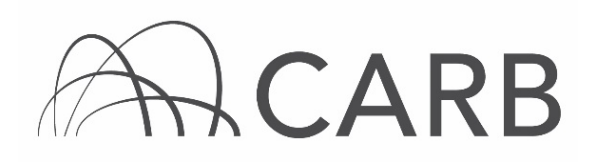

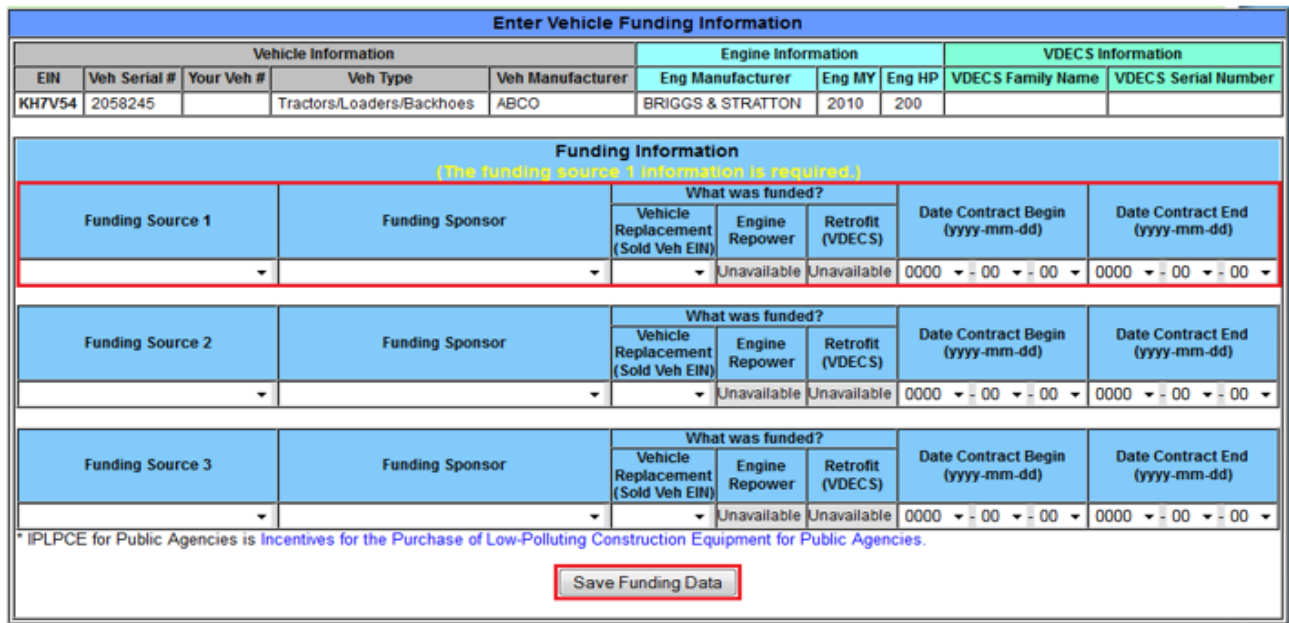

- **4.** In most cases, only the fields relating to "Funding Source 1" must be completed. If you received funding from multiple sources, additional fields relating to the other funding sources must be completed.
- **5.** If you are unable to select the appropriate action (e.g., engine repowers or retrofits) under "What was funded," you will need to report the action first, as explained in Steps B, C, or D.

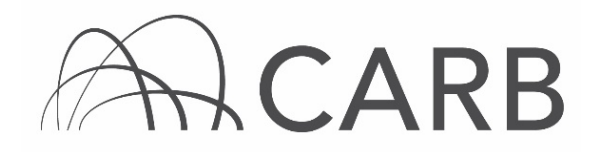

**For more information on reporting, refer to our DOORS User Guides, which are available in the [Off-Road Zone](https://gcc01.safelinks.protection.outlook.com/?url=http%3A%2F%2Farb.ca.gov%2Foffroadzone&data=02%7C01%7Camritpal.sandhu%40arb.ca.gov%7C605e4c443fff414a811708d79527456c%7C9de5aaee778840b1a438c0ccc98c87cc%7C0%7C0%7C637141868211008468&sdata=lMba7UNK%2BHlEO0JfmY3RzymXNYHtIpf9y2wEjIWNMco%3D&reserved=0) at [www.arb.ca.gov/offroadzone.](http://www.arb.ca.gov/offroadzone)** 

**If you require additional assistance or information, contact the DOORS hotline at (877) 59DOORS (877-593-6677) or [doors@arb.ca.gov.](mailto:doors@arb.ca.gov)**